## EVNJA

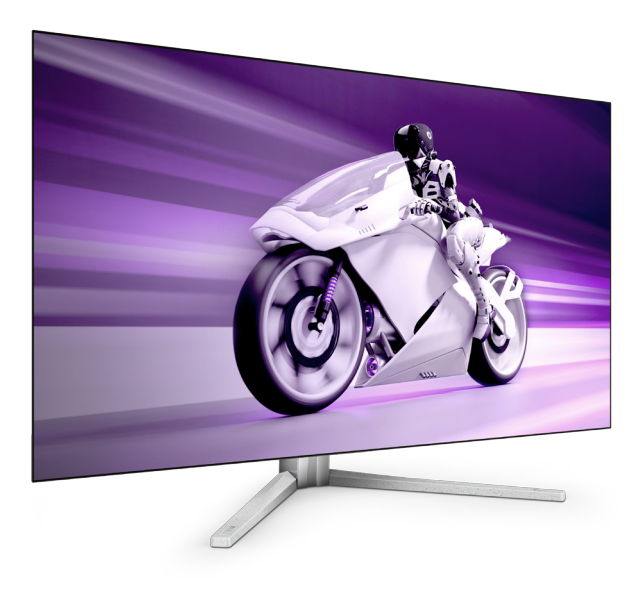

### 42M2N8900

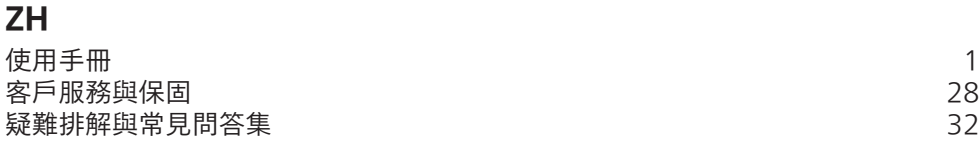

### **Register your product and get support at<www.philips.com/welcome>**

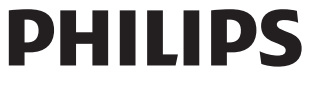

### 目錄

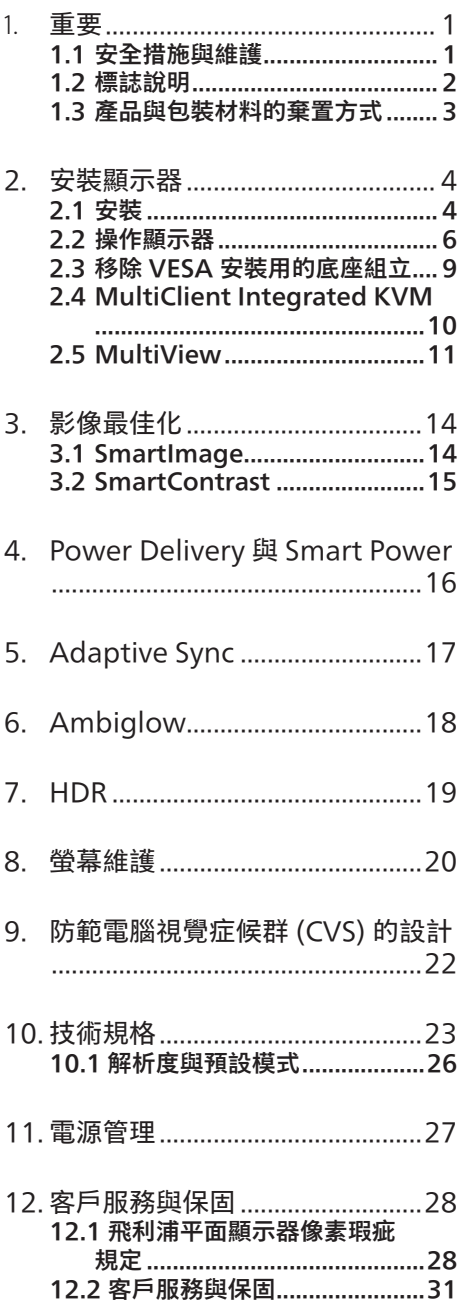

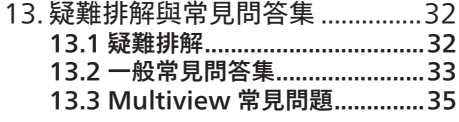

### <span id="page-2-1"></span><span id="page-2-0"></span>**1. 重要**

本電子使用指南旨在為使用飛利浦顯示器 的使用者提供說明。請在使用顯示器之前, 詳細閱讀本使用手冊。本手冊內容包括操 作顯示器的重要資訊及注意事項。

飛利浦保固資格條件:1. 必須是產品依正 常操作程序使用下所造成的損壞,2. 必須 出示具有購買日期、經銷商名稱、型號與 產品生產批號的原始發票或收據。

### 1.1 安全措施與維護

### 警告

若進行本文件未說明之控制、調整或操作 程序,則可能導致休克、觸電和/或機械 危害。

### 操作

- 請避免顯示器遭受陽光直射,並遠離強 光及其他熱源。若長時間接觸此類環 境,顯示器可能會褪色及損壞。
- 請使顯示器遠離油液。油液可能會損壞 顯示器的塑膠外蓋,並使保固失效。
- 請移開任何可能落入通風口內或使顯示 器無法正常散熱的物體。
- 請勿遮蓋機殼上的通風口。
- 決定顯示器的擺設位置時,請確定電源 插頭可輕易插入電源插座。
- 如果您已拔下電源線或 DC 電源線的方 式關閉顯示器電源,再次接上電源線或 DC 電源線前,請至少等待 6 秒鐘以確 保顯示器能正常操作。
- 請務必使用飛利浦附贈的合格電源線。 如果電源線遺失,請與當地的服務中心 聯絡。(請參閱規範與服務資訊手冊中 的服務聯絡資訊。)
- 使用指定電源操作。請確定僅使用指定 電源操作顯示器。使用不正確的電壓將 造成故障並可能引起火災或觸電。
- 保護續線。請勿強拉或彎曲雷源續線與 訊號纜線。請勿將顯示器或任何重物擺 放在纜線上,萬一纜線受損,可能會引 起火災或觸電。
- 操作時,請勿讓顯示器受到強烈震動或 劇烈撞擊。
- 為了避免可能發生的損傷,例如面板從 邊框剝落,螢幕不得向下傾斜 5 度以 上。 若向下傾斜角度超過 5 度以上, 則螢幕損傷不在保固範圍內。
- 在操作或運送過程中,請勿敲擊顯示器 或使顯示器摔落至地面上。
- 看顯示器會造成眼睛不適,在工作時更 頻繁的短暫休息要比長久一次的休息效 果更好;例如連續使用螢幕 50-60 分 鐘後短暫休息 5-10 時鐘的效果可能遠 比每兩小時休息 15 分鐘的效果更好。 請嘗試在觀看螢幕持續一段時間後避免 眼睛疲勞:
	- 長時間觀看螢幕後,務必轉移視線到 其他不同距離的位置。
	- 在您工作時請時常眨眼。
	- 緩緩闔上並轉動您的雙眼以放鬆。
	- 依您的身高變更您螢幕的位置為適當 高度與角度。
	- 調整亮度與對比度至適當的程度。
	- 調整環境照明至類似您螢幕的亮度, 避免日光燈照明,因為表面無法反 射過多的光源。
	- 若您出現任何症狀,請立即就醫。

### 維護

- 為了保護顯示器避免損壞,請勿對 OLED 面板施力過大。移動顯示器時, 請握住外框將顯示器抬起;請勿將手或 手指放在 OLED 面板上抬起顯示器。
- 油性清潔溶液可能會損壞塑膠零件,並 使保固失效。
- 如果長時間不使用顯示器,請拔下顯示 器電源插頭。
- 需要以稍微沾濕的抹布清潔顯示器時, 請拔下顯示器電源插頭。關閉電源後, 即可使用乾布擦拭螢幕。但是,請勿使 用酒精或腐蝕性液體等有機溶劑清潔顯 示器。
- 為了避免本機遭受撞擊或永久損壞的危 險,請勿將顯示器用於多灰塵、下雨、 有水或潮濕的環境中。
- <span id="page-3-0"></span>• 如果不慎將水潑灑到顯示器上,請盡快 用乾布擦乾。
- 如果有異物或液體進入顯示器內,請立 即關閉電源,並拔下電源線; 接下來, 請拿出異物或擦乾液體,並將顯示器送 交維護中心處理。
- 請勿將顯示器存放於高熱、陽光直射或 寒冷的地方,也請勿在這類處所使用顯 示器。
- 為了維持顯示器的最佳效能,延長顯示 器的使用壽命,請於以下溫度與濕度範 圍內使用顯示器。
	- 溫度:0-40ºC 32-104ºF
	- 濕度:20-80% RH

#### 有關灼影/鬼影的重要資訊

- 不使用顯示器時,請務必啟動動態螢幕 保護程式。如果顯示器會顯示靜止的靜 態內容,請務必啟動會定期更新畫面的 應用程式。長時間不斷顯示靜態影像會 導致螢幕產生「灼影」、「殘影」或「 鬼影」的情況。
- 「灼影」、「殘影」或「鬼影」是 OLED 面板技術中的普遍現象。在大部 分的情況下,「灼影」、「殘影」或「 鬼影」在關閉電源後,會隨著時間逐漸 消失。

#### 警告

若無法啟動螢幕保護程式或定期執行螢幕 重新整理程式,將導致嚴重的「灼影」、「殘 影」或「鬼影」現象,且不會消失更無法修復。 上述的損壞不包含在保固範圍內。

#### 維修

- 機蓋只能由合格服務人員開啟。
- 如需任何修護或整合紀錄文件的相關資 訊,請洽詢當地服務中心。(請參閱 規範與服務資訊手冊中的服務聯絡資 訊。)
- 有關搬運的相關資訊,請參閱「技術規 格」。
- 請勿將顯示器留置於受陽光直接曝曬的 車內。

### 註

如果顯示器無法正常操作,或是在依本手 冊中的說明操作後不確定該採取什麼程序, 請洽詢技術服務人員。

### 1.2 標誌說明

以下小節說明此文件採用的標誌慣例。

#### 註、注意、警告

在本指南中,文字段落可能會配有圖示並 以黑體或斜體書寫,並標有「註」、「注意」 或「警告」字句;詳細說明如下:

### 自註

此圖示標示重要資訊和提示,協助您提升 電腦的使用效率。

### 4 注意

此圖示標示如何避免硬體損壞或資料遺失 的資訊。

### 警告

此圖示標示可能造成人員受傷的風險,以 及如何避免發生問題的資訊。

部分警告資訊可能會採用不同的格式,也 可能不會標示任何圖示。若是如此,警告 資訊的具體標示方法應遵照管理機關的規 定。

### <span id="page-4-0"></span>1.3 產品與包裝材料的棄置方式

廢電機電子設備指令 - WEEE

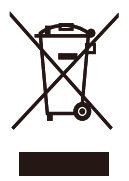

This marking on the product or on its packaging illustrates that, under European Directive 2012/19/ EU governing used electrical and electronic appliances, this product may not be disposed of with normal household waste. You are responsible for disposal of this equipment through a designated waste electrical and electronic equipment collection. To determine the locations for dropping off such waste electrical and electronic, contact your local government office, the waste disposal organization that serves your household or the store at which you purchased the product.

Your new monitor contains materials that can be recycled and reused. Specialized companies can recycle your product to increase the amount of reusable materials and to minimize the amount to be disposed of.

All redundant packing material has been omitted. We have done our utmost to make the packaging easily separable into mono materials.

Please find out about the local regulations on how to dispose of your old monitor and packing from your sales representative.

Taking back/Recycling Information for Customers

Philips establishes technically and economically viable objectives to optimize the environmental performance of the organization's product, service and activities.

From the planning, design and production stages, Philips emphasizes the important of making products that can easily be recycled. At Philips, end-of-life management primarily entails participation in national takeback initiatives and recycling programs whenever possible, preferably in cooperation with competitors, which recycle all materials (products and related packaging material) in accordance with all Environmental Laws and taking back program with the contractor company.

Your display is manufactured with high quality materials and components which can be recycled and reused.

To learn more about our recycling program please visit:

[http://www.philips.com/a-w/about/](http://www.philips.com/a-w/about/sustainability.html) [sustainability.html](http://www.philips.com/a-w/about/sustainability.html)

### <span id="page-5-0"></span>**2. 安裝顯示器**

### 2.1 安裝

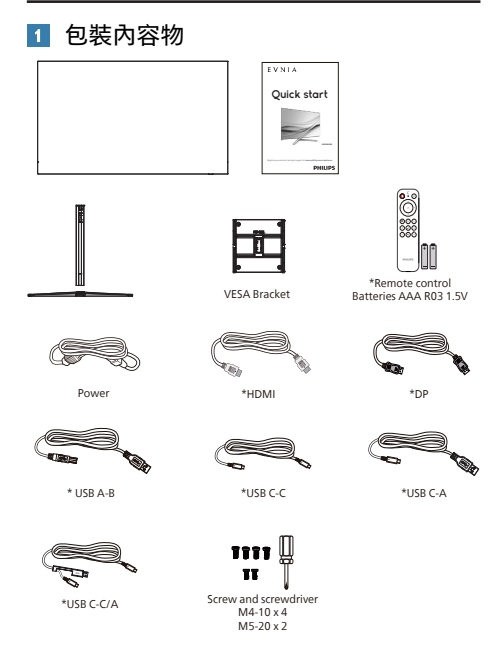

\* 依所在地區而有不同

- 2 安裝底座支架
- 1. 為了妥善保護顯示器並避免刮傷或損壞 顯示器,請將顯示器正面朝下放在墊子 上,以便安裝底座。

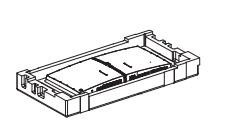

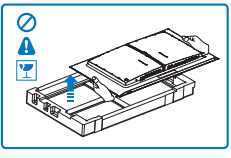

- 2. 用雙手握住支架,
	- (1) 輕輕將支架裝入 VESA 安裝區, 直 到卡榫鎖住支架為止。
	- (2) 使用螺絲起子鎖緊組裝螺絲,並將 支架緊密固定在顯示器上。
	- (3) 輕輕將底座裝入立架中。
	- (4) 以手指鎖緊底座底部的螺絲,將底 座緊緊固定於支架中。

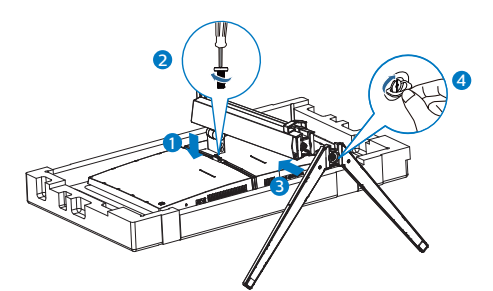

3. 安裝上底座後,用雙手直立顯示器以一 起固定顯示器和保麗龍。現在您即可拉 出保麗龍。當您拉出保麗龍時,請勿擠 壓面板以免面板受損。

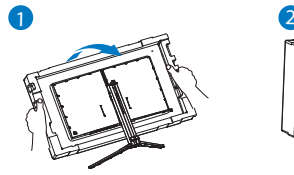

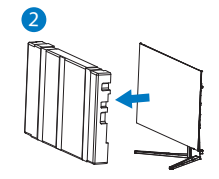

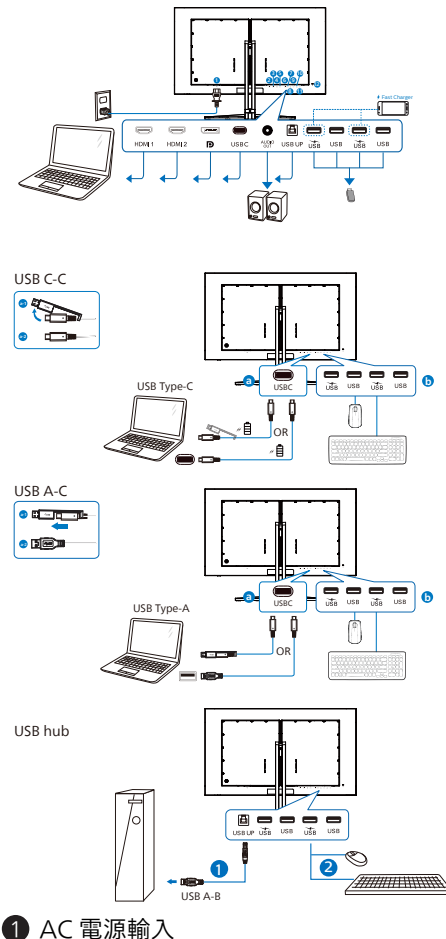

- 
- $\bigcirc$  HDMI 1 輸入
- 3 HDMI 2 輸入
- 4 Displayport 輸入
- **6** USBC
- 6 音訊輸出
- **2** USB UP
- 8 USB 下行 /USB 充電器
- **9 USB 下行**
- 10 USB 下行 /USB 充電器
- **11 USB 下行**

### 12 Kensington 防盜鎖

#### 連接電腦

- 1. 將電源線穩固地連接至顯示器背面。
- 2. 先關閉電腦,再拉出電源線。
- 3. 將顯示器訊號線連接至電腦背面的視訊 接頭。
- 4. 將電腦及顯示器的電源線插入最接近的 插座內。
- 5. 開啟電腦及顯示器, 若顯示器出現影 像,即表示已完成安裝。

### **4** USB 集線器

本顯示器的 USB 集線器/連接埠會在待機 及關機模式期間停用,以符合國際節能標 準。

連接的 USB 裝置將無法在此狀態下運作。 若要將 USB 功能永久設為「開」狀態,請 進入 OSD 選單,選擇「USB 待機模式」, 並切換至「開」狀態。若您的螢幕重置為 出廠設定,請確保在 OSD 選單中將「USB 待機模式」選擇為「開啟」狀態。

### <span id="page-7-0"></span>**<sup>4</sup>** USB 充電

本顯示器的 USB 連接埠具備標準電源輸出 功能,部分連接埠則具備 USB 充電功能(可 透過電源圖示論 識別)。這類連接埠可用 來對智慧型手機或外接式硬碟等裝置充電。 必須維持顯示器電源開啟才能使用此功能。

特定 Philips 顯示器會在進入「睡眠 / 待 機」模式後(白色電源 LED 閃爍)中斷 供電或停止對裝置充電。發生此情形時, 請進入 OSD 選單並選擇「USB Standby Mode」,然後將功能切換到「開」模式(預 設為「關」)。之後即使螢幕進入睡眠 / 待機模式,仍可持續啟用 USB 供電及充電 功能。

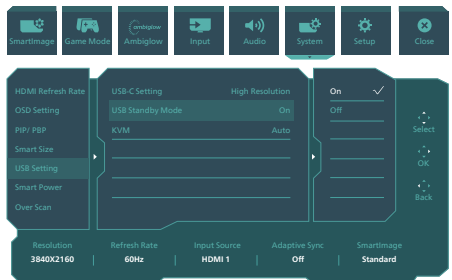

### 警告:

無線滑鼠、鍵盤及耳機等 USB 2.4Ghz 無 線裝置可能會受到 USB 3.2 裝置高速訊號 的干擾,導致無線傳輸的效率降低。發生 此問題時,請嘗試下列措施降低干擾效果。

- 盡量使 USB2.0 接收器遠離 USB3.2 連 接埠。
- 使用標準 USB 延長線或 USB 集線器增 加無線接收器與 USB3.2 連接埠之間的 空間。

### 2.2 操作顯示器

1 控制按鈕說明

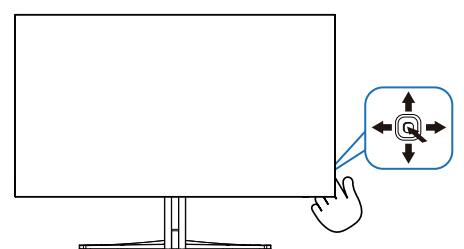

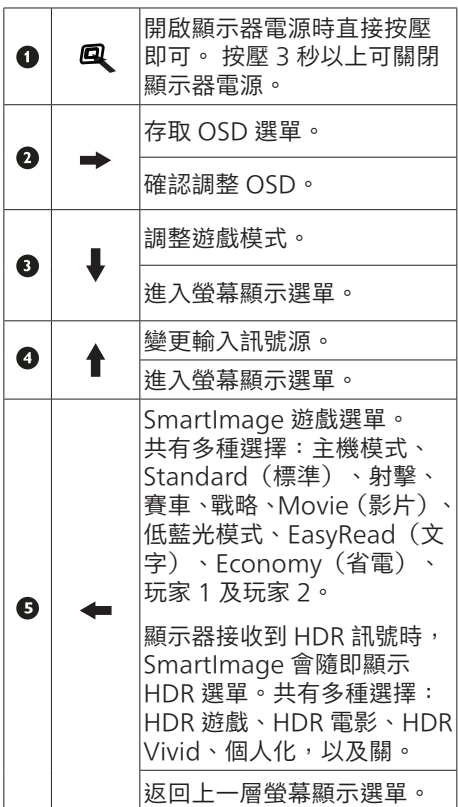

### 2 螢幕顯示選單說明

### 什麼是螢幕顯示 (OSD) 選單?

螢幕顯示選單 (OSD) 是所有飛利浦 OLED 顯示器都具有的功能,方便使用者透過螢 幕上的說明視窗,直接調整螢幕效能或選 擇顯示器的功能。下圖為方便使用者進行 設定的螢幕顯示選單介面:

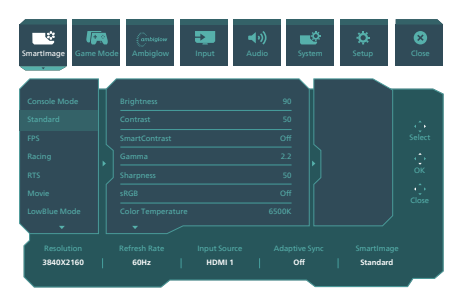

### 控制按鍵的簡要基本說明

若要在本飛利浦顯示器上存取 OSD 功能 表,只要使用顯示器邊框背部的單觸切換 按鈕即可。此單觸按鈕就像是搖桿。若要 移動游標,只要朝四個方向操作按鈕即可。 按下按鈕可選取所需的選項。

### OSD 選單

以下是螢幕顯示選單的整體結構圖。之後 如果您想進行各項調整操作,歡迎參考本 圖。

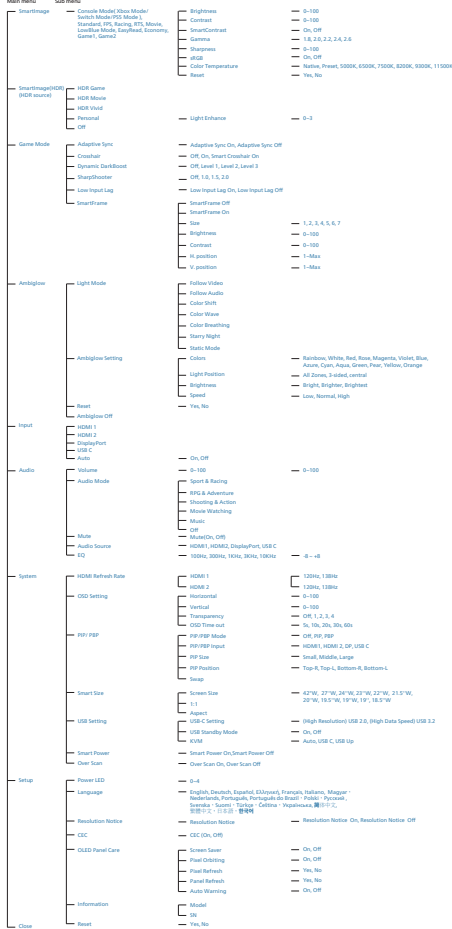

### 註

- 建議將「風扇」設為「自動」模式,避 免過熱問題。 您可能會聽見風扇運轉的聲音,這有助 於降低顯示器內的溫度。
- 如需 OLED 面板維護的詳細資訊,請參 閱第 8 章的「螢幕維護」。

### 3 解析度诵知

本顯示器的設計可在使用原始解析度 3840 x 2160 的情況下發揮最佳效能。顯示器以 不同解析度開機時,畫面上會顯示提示訊 息:Use 3840 x 2160 for best results.

您可以在螢幕顯示選單的「Setup」(設定) 中切換是否顯示原始解析度提示訊息。

### **4** 韌體

韌體空中更新 (OTA) 是透過 SmartControl 軟體進行,並可輕易透過飛利浦網站下 載。SmartControl 有哪些功能?這個附加 軟體可協助管理相片、音訊,以及顯示器 的其他螢幕顯示設定。

在「設定」中,您可以查看目前的韌體版 本,以及是否需要升級。此外,請務必留 意,韌體升級必須透過 SmartControl 軟體 進行。透過 SmartControl 空中更新 (OTA) 功能更新韌體時,需要連接至網路。

**5** 機體功能

#### 傾斜

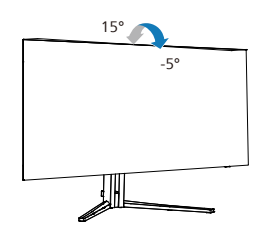

旋轉

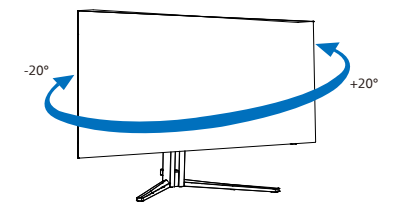

高度調整

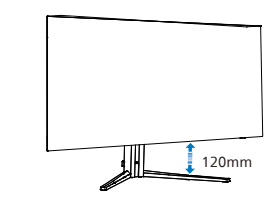

### 警告

- 為了避免可能發生的熒幕損傷,例如面 板剝落,熒幕不得向下傾斜5度以上。
- 調整熒幕角度時請勿壓迫熒幕。只能從 邊框握住。

### <span id="page-10-0"></span>2.3 移除 VESA 安裝用的底座組立

開始拆卸顯示器底座時,請遵循下列說明 操作,以免造成任何損壞或導致人身傷害。

1. 將顯示器面朝下放在平面上。小心不要 刮傷或損壞螢幕。

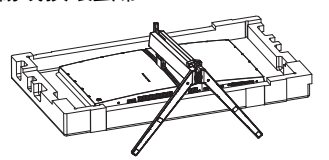

2. 鬆開組裝螺絲,接著將立柱與顯示器 分離。

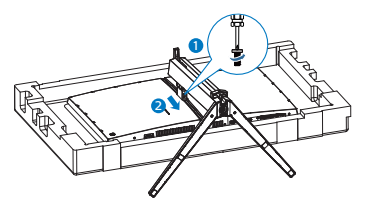

3. 輕輕將卡榫裝入 VESA 中, 直到卡榫鎖 住 VESA。

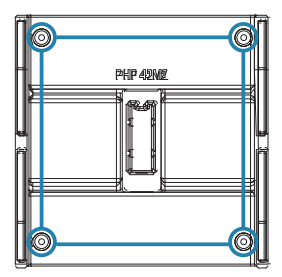

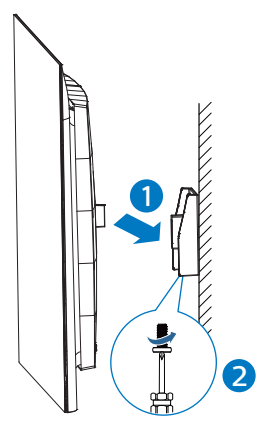

### 註

VESA 相容安裝介面。VESA 安裝螺絲 M4。請務必與製造商聯絡以進行壁掛安 裝。

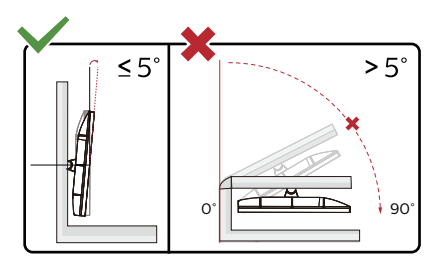

\* 顯示幕設計可能與示意圖不同。

### 警告

- 為了避免可能發生的熒幕損傷,例如面 板剝落,熒幕不得向下傾斜5度以上。
- 調整熒幕角度時請勿壓迫熒幕。只能從 邊框握住。

### <span id="page-11-0"></span>2.4 MultiClient Integrated **KVM**

### **1** 這是什麼?

利用 MultiClient Integrated KVM 開關, 您可以透過單一顯示器-鍵盤-滑鼠配置來控 制兩部電腦。

**2** 如何啟用 MultiClient Integrated KVM

利用內建的 MultiClient Integrated KVM,Philips 顯示器可讓您透過 OSD 選 單設定在兩個裝置之間快速來回切換周邊 設備。

將 USB-C 及 HDMI 或 DP 作為輸入使用, 然後將 USB-C/USB-B 作為 USB 上行埠使 用。

請依照步驟進行設定。

1. 將兩個裝置的 USB 上游連接線同時 連接至顯示器的「USB C」和「USB UP」連接埠。

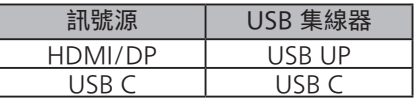

2. 將周邊設備連接至顯示器的 USB 下游 連接埠。

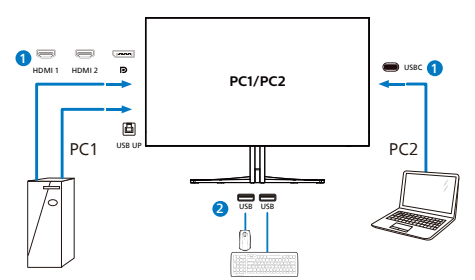

3. 進入 OSD 選單。移至 KVM 層並選 擇「自動調整」,「USB C」或「USB Up」,將周邊設備的控制從一個裝置 切換到另一個裝置。只需重複此步驟, 即可使用一組周邊設備切換控制系統。 KVM 自動調整:

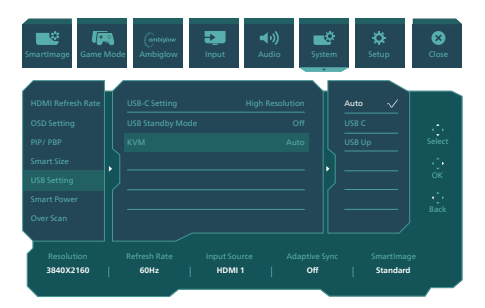

將 DP 及 HDMI 作為輸入使用,然後將 USB-B/USB-C 作為 USB 上行埠使用。

### 請依照步驟進行設定。

1. 將兩個裝置的 USB 上游連接線同時 連接至顯示器的「USB C」和「USB UP」連接埠。

PC1:USB 上行作為上行埠,HDMI 或 DP 纜線進行視訊及音訊傳輸。

PC2: USB-C 作為上行埠 (USB C-A), DP 或 HDMI 進行視訊及音訊傳輸。

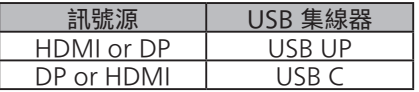

2. 將周邊設備連接至顯示器的 USB 下游 連接埠。

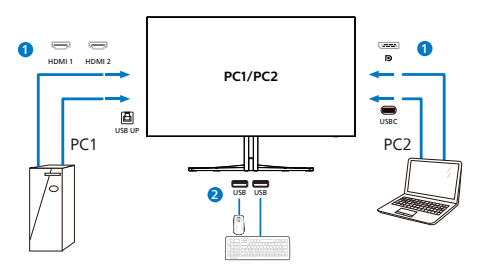

3. 進入 OSD 選單。移至 KVM 層並選 擇「自動調整」,「USB C」或「USB Up」,將周邊設備的控制從一個裝置 切換到另一個裝置。只需重複此步驟, 即可使用一組周邊設備切換控制系統。 KVM 自動調整:

<span id="page-12-0"></span>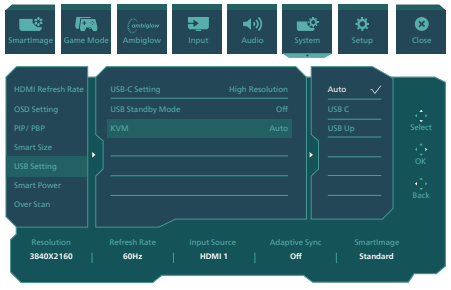

### 註

您也可以在 PBP 模式下採用「MultiClient Integrated KVM | , 啟用 PBP 時, 您可以 看到兩個不同的來源同時以並排的方式投 射在顯示器上。「MultiClient Integrated KVM」讓您透過 OSD 選單設定使用一組 周邊設備控制兩個系統,以提升操作體驗。 請依照上述的步驟 3 操作。

### 2.5 MultiView

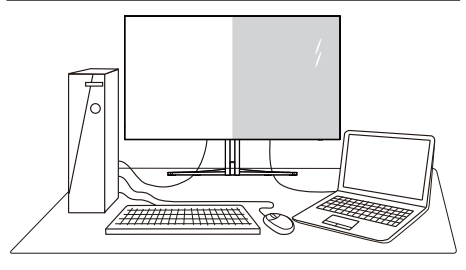

### 1 這是什麼?

Multiview 允許多主動式連接及觀看,您 可透過並列方式同時使用多台裝置(如個 人電腦及筆記型電腦),將複雜的多工作 業變得輕而易舉。

### 2 對我有何益處?

透過超高解析度的 Philips MultiView 顯示 器,不論在辦公室或家中都能讓您舒適感 受無遠弗屆的連線方便性。這款顯示器可 讓您方便在同一個螢幕觀看多種內容來源。 例如:您可能想一邊透過小視窗關注即時 影音新聞,一邊在部落格上發表新文章; 或者一邊使用 Ultrabook 編輯 Excel 檔案, 一邊登入受保護的公司內部網路從桌面存 取檔案。

### B 如何透過快速鍵啟用 MultiView? **3840X2160 60Hz HDMI 1 Off Standard** Refresh Rate Input Source Adaptive Sync SmartImage OSD Setting PIP/PBP Mode Off Game Mode Input Audio System Setup Close

- 1. 向右切換可進入螢幕顯示選單。
- 2. 向上或向下切換以選擇主功能表 [PIP / PBP],然後向右切換進行確認。
- 3. 向上或向下切換以選擇 [PIP / PBP Mode] (PIP / PBP 模式),然後向右 切換。
- 4. 向上或向下切換以選擇[PIP]、[PBP], 然後向右切換。
- 5. 現在可以返回並設定 [PIP/PBP 輸入] 、[PIP 大小]、[PIP 位置] 或 [交換]。

向右切換以確認您的選擇。

### 4 螢墓顯示選單中的 MultiView

PIP / PBP Mode (PIP / PBP 模式): MultiView 提供兩種模式:[PIP] 及 [PBP]。

### [PIP]:子母畫面

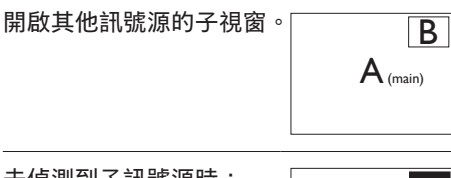

未偵測到子訊號源時:

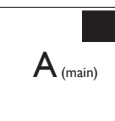

A (main)

[PBP]:並排畫面

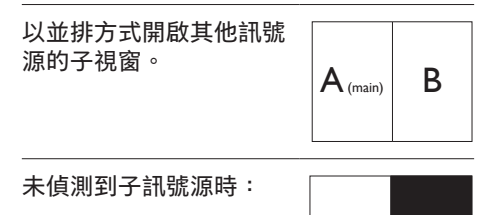

### 註

進入 PBP 模式時,顯示在螢幕上下方的黑 色條紋用於修正畫面長寬比。若您希望以 全螢幕並列觀看,請調整您裝置的解析度 為快顯注意解析度,您即能在此顯示器上 並列觀看 2 個裝置來源畫面投影,且不會 有任何黑色條紋。請注意,在 PIP 模式中類 比訊號不支援此全螢幕。無法同時支援高 於 4K 100Hz 的主訊號源和子訊號源。

• PIP / PBP 輸入:子畫面來源可選擇不 同的視訊輸入:[HDMI 1], [HDMI 2], [DP], [USBC]。

有關主/子輸入訊號源的相容性資訊,請 參閱下表。

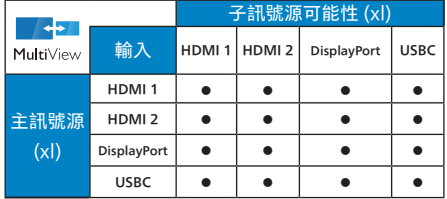

• PIP Size (PIP 尺寸):當啟動 PIP 時, 可選擇三種子視窗尺寸:[Small(小)] 、[Middle(中)]、[Large(大)]。

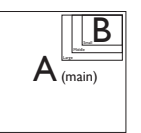

• PIP Position(PIP 位置):當啟動 PIP 時,可選擇四種子視窗位置。

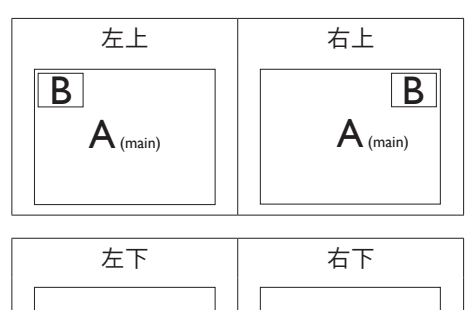

 $A_{(main)}$  | | |  $A_{(main)}$ 

 $\overline{B}$ 

B

• Swap(切換):您可在螢幕上切換主 畫面訊號源與子畫面 訊號源。

在 [PIP] 模式中切換 A 和 B 訊號源:

$$
\begin{array}{|c|c|c|}\hline B\\ \hline\\ A_{\text{(main)}}\\ \hline\\ \end{array}\qquad \longleftrightarrow \qquad \begin{array}{|c|c|}\hline\\ B_{\text{(main)}}\\ \hline\\ \end{array}
$$

在 [PBP] 模式中切換 A 和 B 訊號源:

$$
\begin{array}{|c|c|c|c|}\hline & & & \\ \hline \hspace{.2cm} A_{\scriptscriptstyle \hspace{.2cm}(main)} & B & \leftrightarrow & B_{\scriptscriptstyle \hspace{.2cm}(main)} & A \\ \hline \end{array}
$$

• Off(關閉):停止 MultiView 功能。

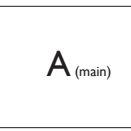

 註 當您執行切換功能時,視訊及其音訊來源 將會同時切換。

### <span id="page-15-0"></span>**3. 影像最佳化**

### 3.1 SmartImage

### 1 這是什麼?

SmartImage 提供的預設值可依據不同內 容類型,透過即時動態調整亮度、對比度、 色彩和銳利度等方式最佳化顯示畫面。無 論是文字應用、展示影像或觀賞影片,飛 利浦 SmartImage 都能呈現最佳化至極致 的顯示器效能。

### 2 對我有何益處?

如果您需要讓顯示器能完美顯示您喜愛的 各類內容,SmartImage 軟體可即時動態 調整亮度、對比度、色彩及銳利度,進一 步提升顯示器的使用體驗。

### 3 如何運作?

SmartImage 是飛利浦的獨家尖端技術, 能分析畫面顯示的內容。只要您按下按鈕, SmartImage 即可根據您選取的情境即時 動態增強影像的對比度、色彩飽和度以及 銳利度,進而呈現更完美的影像。

### 4 如何啟用 SmartImage ?

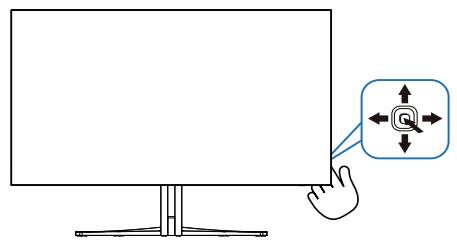

- 1. 向左切,在螢幕顯示選單上啟動 SmartImage。
- 2. 請上下切換以選擇 SmartImage 模 式。
- 3. 畫面中的 SmartImage 會停留 8 秒, 您也可以向右切換進行確認。

共有多種選擇:Console Mode( 主機模式 ), Standard(標準)、射擊、賽車、戰略、 Movie(影片)、低藍光模式、EasyRead (文字)、Economy(省電)、玩家 1 及 玩家 2。

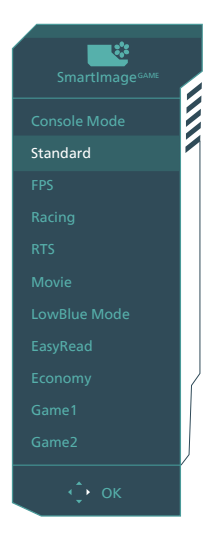

- Console Mode(主機模式):用於不同 主機,這個模式可辨識不同主機,並 變更模式的標題名稱。範例:Xbox 模 式、PS5 模式、Switch 模式。
- Standard(標準):可增強文字並降 低亮度,提高清晰度並減輕眼睛的疲勞 程度。處理試算表、PDF 檔案、掃描文 章或其他一般辦公室應用程式時,此模 式可大幅提高清晰度和生產力。
- FPS(射擊):FPS(第一人稱射擊)遊 戲適用。改善深色主題的黑階細節。
- Racing(賽車):競速遊戲適用。提供 最快的回應時間及高色彩飽和度。
- RTS(戰略):進行 RTS(即時戰略) 遊戲時,可反白顯示使用者在 RTS 遊戲 中所選取的部分(透過 SmartFrame) 。使用者可針對反白顯示的部分調整 畫質。
- Movie(影片):提高亮度、加深色彩 飽和度,同時運用動態對比度及絕佳的 銳利度顯示視訊中深色區域的每個細 節,但又不會使明亮區域發生褪色現 象,進而能夠持續呈現出生動自然的頂 級影像效果。
- LowBlue Mode(低藍光模式) :LowBlue 模式可產生賞心悅目的 效果 研究顯示, 紫外線會造成眼睛 受傷,LED 顯示器的短波長藍光會

<span id="page-16-0"></span>導致眼睛受傷,長時間下來會影響視 力。 這是 Philips 為了健康而開發的功 能,LowBlue 模式設定採用智慧軟體 技術,可減少有害的短波藍光。

- EasyRead(文字):有助於提升使用 文書應用程式(如 PDF 電子書)時的 閣讀感受。 诱渦特殊的運算法, 提升文 字內容的對比度以及邊緣銳利度,顯示 器會以最佳化處理提供無視覺壓力的閱 讀環境,包括調整顯示器的亮度、對比 以及色溫等處理。
- Economy(省電):使用此設定檔時 會調整亮度、對比度,而且會將背光功 能微調成最適合日常辦公室應用的程 度,以減少耗電量。
- Game 1(玩家 1):使用者的偏好設 定會存成 玩家 1設定值。
- Game 2(玩家 2):使用者的偏好設 定會存成玩家 1設定值。

本顯示器接收到連接裝置的 HDR 訊號時, 請視需求選擇畫面模式。

共有多種選擇:HDR 遊戲、HDR 電影、 HDR Vivid、個人化,以及關。

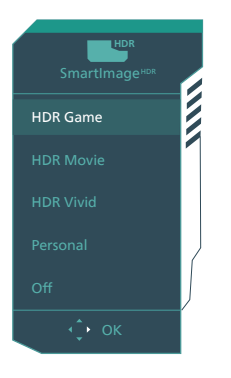

- HDR 遊戲:可獲得最佳電玩遊戲體驗 的理想設定。遊戲畫面採用更亮的白色 及更深的黑色,顯得更加生動且精細, 讓您更容易找出躲在陰暗角落及陰影處 的敵人。
- HDR 電影:觀賞 HDR 電影的理想設 定。呈現優異的對比度及亮度,讓您享 有更加逼真的觀賞體驗。
- HDR Vivid: 強化紅色、綠色和藍色, 呈現栩栩如生的視覺效果。
- 個人化:在圖片功能表中自訂可用設 定。
- 關:不使用 SmartImage HDR 最佳 化。

### 註

若要關閉 HDR 功能,請從輸入裝置及其內 容停用。

輸入裝置與顯示器之間的 HDR 設定不一致 可能導致影像品質不佳。

### 3.2 SmartContrast

#### 11 這是什麼?

這是一項獨一無二的技術,能動態分析畫 面顯示內容,進而自動最佳化顯示器的對 比度比例,讓您能觀看到最高的清晰度, 盡情享受觀賞的樂趣;此項技術可強化背 光功能,讓影像呈現更清晰、生動與明亮 的效果,亦可調暗背光,清楚顯現出黑暗 背景中的影像。

#### 2 對我有何益處?

無論是哪一種的內容類型,您都需要看得 清楚、舒適。SmartContrast 能動態控制 對比度並調整背光,既可呈現清晰、明亮 的遊戲畫面與視訊影像,又能顯示清楚易 讀的辦公文件文字。只要減少顯示器的耗 電量,您不但可以節省能源成本,還能延 長顯示器的使用壽命。

3 如何運作?

SmartContrast 啟動後就會即時分析畫面 顯示的內容,並且調整色彩及控制背光深 淺。此項功能可動態強化對比度,讓您在 觀賞影片或玩游戲時能獲得絕佳的娛樂體 驗。

### <span id="page-17-0"></span>**4. Power Delivery 與 Smart Power**

您可使用此顯示器為相容裝置供應高達 90 瓦的電源。

### **1** 這是什麼?

Smart Power 是 Philips 的獨家技術,可 為各種裝置提供靈活的供電選項。這對於 僅使用一條纜線為高效能筆記型電腦充電 十分實用。

跑標準功率  $65W$  相比, 採用 Smart Power 的顯示器可利用 USBC 連接埠透過 USBC 供應高達 90W 的功率電源。

為避免損壞裝置,Smart Power 會啟用限 制電流消耗的保護措施。

### **2** 如何啟用 Smart Power?

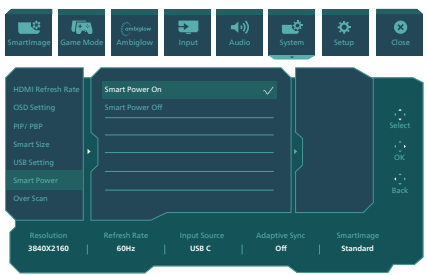

- 1. 向右切換可進入 OSD 功能表畫面。
- 2. 向上或向下切換以選擇主功能表 [Setup(設定)],然後向右切換進行 確認。
- 3. 向上或向下切換以開啟或關閉 [Smart Power]。
- **3** 透過 USBC 連接埠供電
- 1. 將裝置連接至 USBC 連接埠。
- 2. 開啟 [Smart Power]。
- 3. 若 [Smart Power] 為 ON 且 USBC 已 用於供電,則最大供電量需取決於顯示 器的亮度值。您可手動調整亮度值,以 增加此顯示器的供電量。

#### 共有 2 種供電等級:

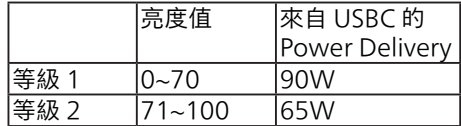

### 註

- 若 [Smart Power] 為 ON 且 DFP (下行資料流程埠) 使用功率超過 5W, 則 USBC 僅可提供高達 65W 的電源 功率。
- 若 [Smart Power] 為 OFF 且未連 接  $DC$  輸出, 則 USBC 僅可提供高達 65W 的電源功率。
- PowerSensor 及 LightSensor 不可與 Smart Power 同時啟用。

### <span id="page-18-0"></span>**5. Adaptive Sync**

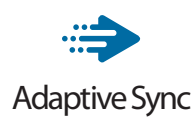

電腦遊戲體驗向來有未臻完美的遺憾,這 是因為 GPU 與顯示器的更新頻率不同。有 些時候,GPU 會在顯示器一次更新的時間 內解析出許多新畫面,導致顯示器把各個 圖片的一部分拼湊成單一畫面。這就是所 謂的「撕裂」現象。遊戲玩家可以用一種 稱為「v-sync」的功能來修正撕裂現象,但 如此也可能會導致畫面不穩,因為 GPU 必 須等待顯示器呼叫更新,才能送出新畫面。

v-sync 也會導致滑鼠輸入靈敏度與整體的 每秒畫面速率下降。AMD Adaptive Sync 技術可以讓 GPU 在產生新畫面時同步更新 顯示器,從而完全解決上述問題,讓玩家 擁有無比順暢、靈敏、沒有畫面撕裂問題 的遊戲體驗。

需搭配相容顯示卡。

### 作業系統

Windows 11/10/8.1/8

- 顯示卡:R9 290/300 系列及 R7 260 系列
	- • AMD Radeon R9 300 系列
	- • AMD Radeon R9 Fury X
	- • AMD Radeon R9 360
	- • AMD Radeon R7 360
	- • AMD Radeon R9 295X2
	- • AMD Radeon R9 290X
	- • AMD Radeon R9 290
	- • AMD Radeon R9 285
	- • AMD Radeon R7 260X
	- • AMD Radeon R7 260
- 處理器 A 系列 Desktop 及 Mobility APU
- • AMD A10-7890K
- • AMD A10-7870K
- • AMD A10-7850K
- • AMD A10-7800
- • AMD A10-7700K
- • AMD A8-7670K
- • AMD A8-7650K
- • AMD A8-7600
- • AMD A6-7400K

### <span id="page-19-0"></span>**6. Ambiglow**

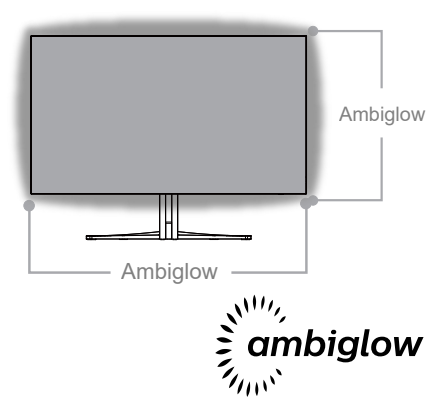

**1** 這是什麼技術?

Ambiglow 能為您的觀賞體驗增添嶄新的 境界。充滿創意的 Ambiglow 處理器持續 不斷的調整整體色彩與光的亮度,藉此搭 配畫面影像。使用者選項如自動模式,可 透過 3 段亮度設定來調整周圍光源以配合 您的喜好及可用的牆壁表面。不論您是否在 玩遊戲或是觀看影片,Philips Ambiglow 都能為您提供獨特且逼真的觀賞體驗。

**2** 運作方式?

建議您調暗房間的照明環境以獲得最大效 果。確保 Ambiglow 設為「開啟」模式。 開啟您電腦中的影片或玩遊戲。螢幕將以 適當的色彩做出反應並營造出光環效果, 使整體畫面能配合顯示幕上的影像。您也 可視喜好手動選擇亮、更亮、最亮模式或 ambiglow 功能關閉模式,協助減少長時 間使用造成的眼睛疲勞。

### **3** 如何啟用 Ambiglow ?

可透過 OSD 選單按下向右鍵選擇 Ambiglow 功能,再按一次向右鍵可確認 選項:

- 1. 按下向右鍵。
- 2. 若要關閉 Ambiglow, 也可選擇 [跟隨 視訊]、[跟隨音訊]、[色彩偏移]、[色彩 波動]、[色彩閃爍]、[Starry Night]、[ 靜態模式]、[色彩]、[燈光位置]、[亮 度]、[速度]、[關閉]。

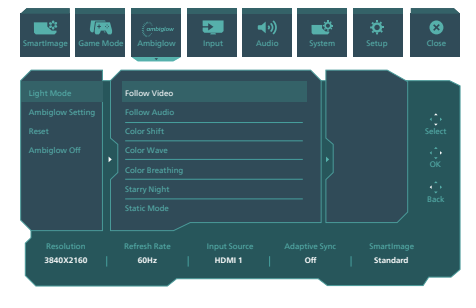

### <span id="page-20-0"></span>**7. HDR**

Windows11/10 系統 HDR 設定

### 步驟

- 1. 在桌面上按滑鼠右鍵,進入 [ 顯示器 ] 設定
- 2. 選擇顯示器/監視器
- 3. 在「Rearrange your displays(重新 排列顯示器)」下方選擇支援 HDR 的 顯示器。
- 4. 選擇「Windows HD Color(Windows HD 色彩)」設定。
- 5. 調整 SDR 內容的亮度

### 註

需使用 Windows11/10 版本;務必升級 至最新版本。

下列連結提供取自微軟官網的詳細資訊: [https://support.microsoft.com/en](https://support.microsoft.com/en-au/help/4040263/windows-10-hdr-advanced-color-settings)[au/help/4040263/windows-10-hdr](https://support.microsoft.com/en-au/help/4040263/windows-10-hdr-advanced-color-settings)[advanced-color-settings](https://support.microsoft.com/en-au/help/4040263/windows-10-hdr-advanced-color-settings)

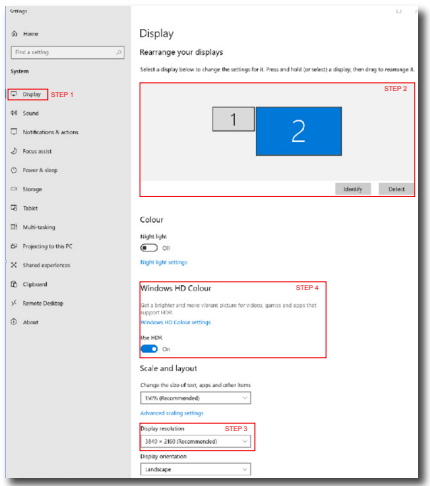

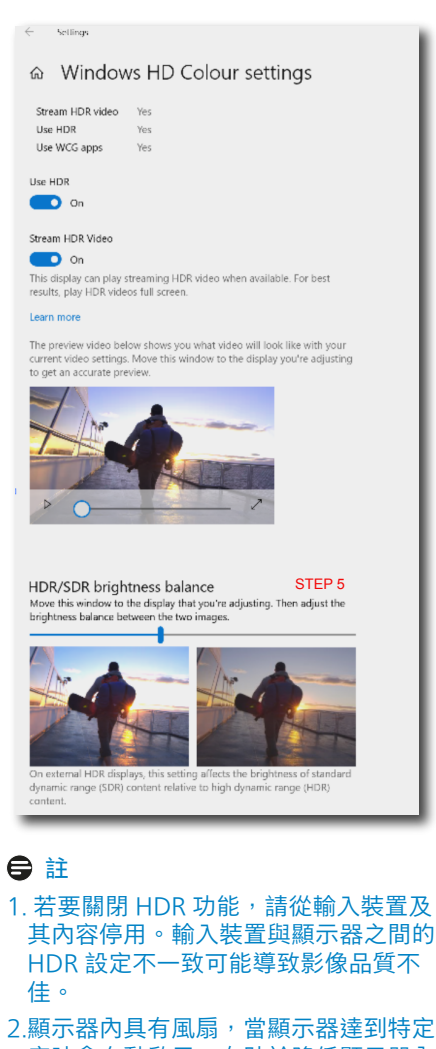

- 2.顯示器內具有風扇,當顯示器達到特定溫 度時會自動啟用,有助於降低顯示器內的 溫度。
- 3. 如果顯示器關閉、省電功能啟用或沒有 訊號的狀態,風扇功能將會關閉。

### <span id="page-21-0"></span>**8. 螢幕維護**

根據 OLED 顯示器的特點,系統會使用自 動機制保護螢幕和減少影像滯留,這可能 會要求執行重新整理程序。這些機制設定 可在 OLED 面板維護下的螢幕顯示 (OSD) 選單內調整。

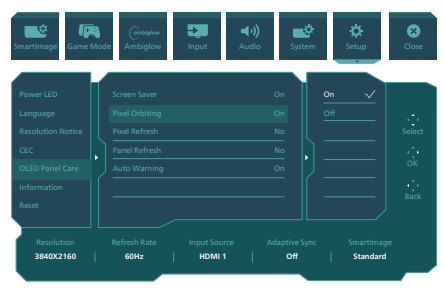

### • Screen Saver (螢幕保護程式)

偵測到一段時間顯示靜態影像時,螢幕保 護程式功能會將畫面調暗,以保護面板不 產生影像滯留。 偵測到動態影像時,顯示 器會恢復成先前工作狀態的亮度。 預設設 定為開啟,且強烈建議您一律將其設定為 開啟以保護螢幕。 建議也在裝置設定使用 螢幕保護程式。

### • Pixel Orbiting (像素移動)

像素位移會定時將影像移動數個像素,以 避免潛在的滯留。 正常情況下並不會注意 到此現象。 預設設定為開啟,且強烈建議 您一律將其設定為開啟以保護螢幕。

### • Pixel Refresh (像素重新整理)

累積使用超過 4 小時後,將會啟用「像素 重新整理」以補償影像滯留。 啟用此功能 後, 螢幕將處於待機模式 3 分鐘, 以完成 整個程序。

4 小時後會出現第 1 條快顯訊息, 您可以 選擇繼續重新整理程序或略過程序。 若選 擇略過程序,則每隔 2 小時會顯示更多提 醒訊息。 累積使用 16 小時後,將無法略 過。 若在收到提醒訊息後無法執行「像素 重新整理」功能,您仍可在可行時間前往 OSD 選單繼續重新整理程序。

連續使用 4 小時後顯示的提醒訊息, 之後每 2 小時會出 現一次。

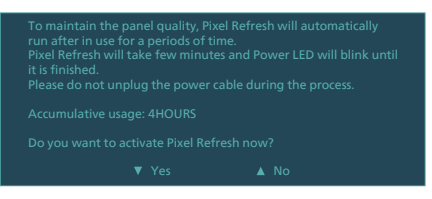

#### 強制執行訊息

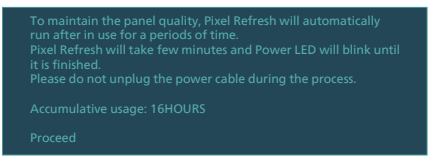

### • Panel Refresh (面板重新整理)

累積使用超過 500 小時後,「面板重新 整理」將會自動執行以調整 OLED 的均勻 度,避免靜態內容造成影像殘留。 啟用此 功能後,螢幕將處於待機模式 30 秒,以 完成整個程序。此外,您無法略過「面板 重新整理」程序,但可在顯示器進入待機 模式超過 2 小時後或關閉顯示器時同時完 成。

強制執行訊息

automatically run after in use for a long periods of time.<br>Panel Refresh will take few seconds and power LED will blink<br>until it is finished.

### • Auto Warning (自動警告)

預設設定為開啟,以自動提供訊息作為 「像素重新整理」和「面板重新整理」的 提醒訊息。 若關閉自動警告,訊息將不會 顯示,但仍會繼續計算累積使用時間。 若 自動警告設定為關閉,累積使用超過 16 小時後,在按下電源按鈕或顯示器進入待 機模式時,將會自動啟用「像素重新整 理」。

連續使用 4 小時後顯示的提醒訊息, 之後每 2 小時會出 現一次。

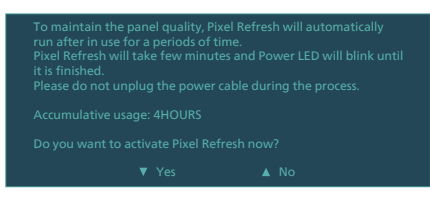

### 註

- 1. 每次偵測到有亮度差異或影像滯留時, 即可執行「像素重新整理」和「面板重 新整理」。
- 2. 顯示器處於待機模式時,將會在必要時 自動執行重新整理。這將可確保您的顯 示器能夠盡量提供最出色的性能,同時 將干擾降至最低。

LED 指示燈

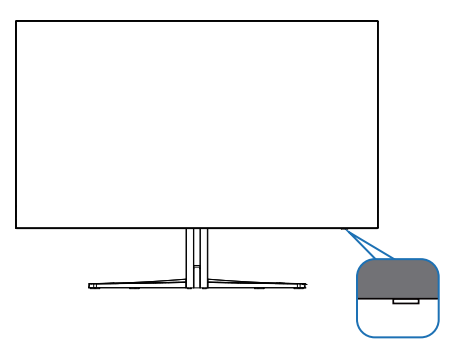

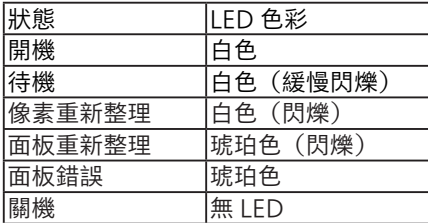

### <span id="page-23-0"></span>**9. 防範電腦視覺症候群 (CVS) 的設計**

飛利浦顯示器採用能防範因長時間使用電 腦而導致眼睛疲勞的設計。

為了有效降低疲勞和最大化工作產能,請 遵照下面的說明使用飛利浦顯示器。

- 1. 適當的環境照明:
	- • 依照顯示器亮度將環境照明調整為類 **似亮度、避免使用螢光燈照明,以及** 使用不會過度反光的表面。
	- • 將亮度和對比度調整為適合的程度。
- 2. 良好的工作習慣:
	- • 過度使用顯示器會導致眼睛不適。因 此,建議您採取頻率較高的短時間休 息,而非頻率較低的長時間休息。舉 例而言,持續使用顯示器時,相較於 每 2 小時休息 15 分鐘, 每 50-60 分鐘休息 5-10 分鐘會比較好。
	- • 長時間注視顯示器後,觀看距離不同 的物體。
	- • 輕閉並轉動眼睛以放鬆。
	- 工作時,常熊性主動眨眼。
	- • 輕微伸展頸部,將頭部向前後和兩側 緩慢地轉動以緩解疼痛。
- 3. 理想的工作姿勢:
	- 根據您的身高,將顯示器調整為適當 的高度和角度。
- 4. 挑選觀看度佳的飛利浦顯示器:
	- • 防眩光顯示器:防眩光顯示器能有效 降低令人不適和刺眼的反光,避免引 發眼睛疲勞。
	- • 無閃爍 (Flicker-Free) 技術設計能調 節亮度並降低閃爍,提供更舒適的觀 賞體驗。
	- • LowBlue 模式:藍光可能會導致眼 睛疲勞。飛利浦 LowBlue 模式可用 來針對各種工作狀況設定不同的濾 光程度。
	- • EasyRead 模式可提供類似閱讀紙張 的使用經驗。當您需使用顯示器處理 大型文件時,此模式可提供更為舒適 的觀賞體驗。

### <span id="page-24-0"></span>**10. 技術規格**

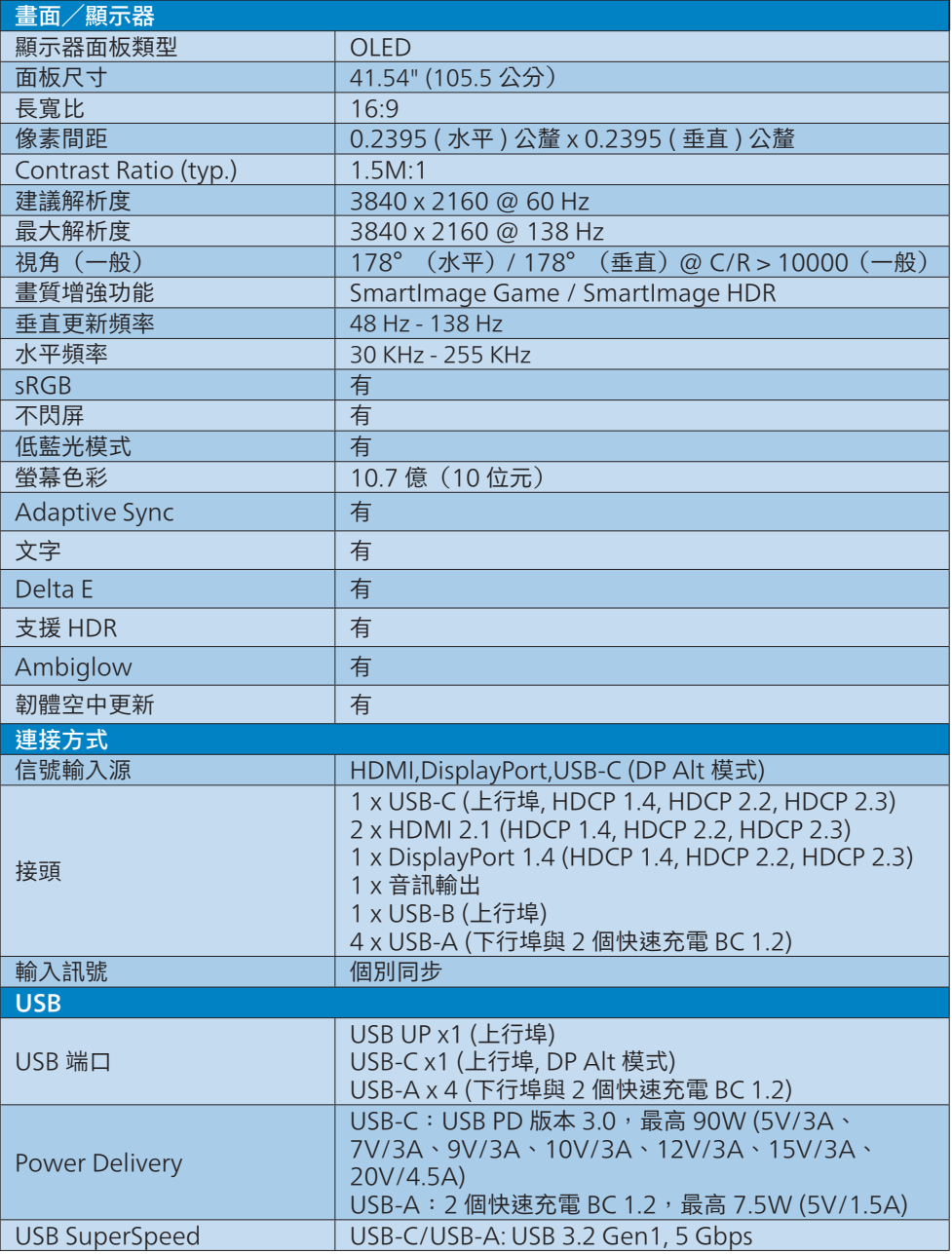

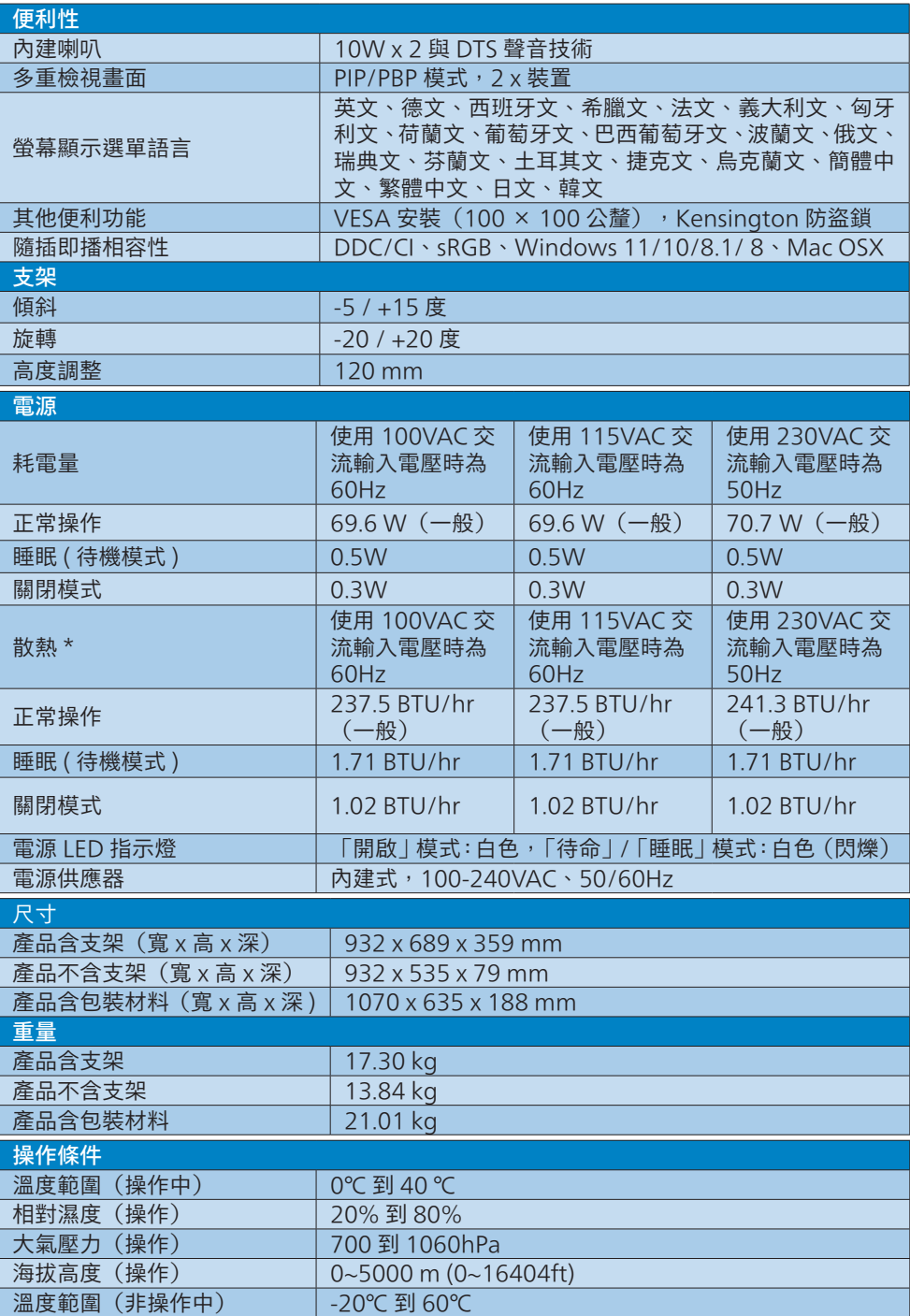

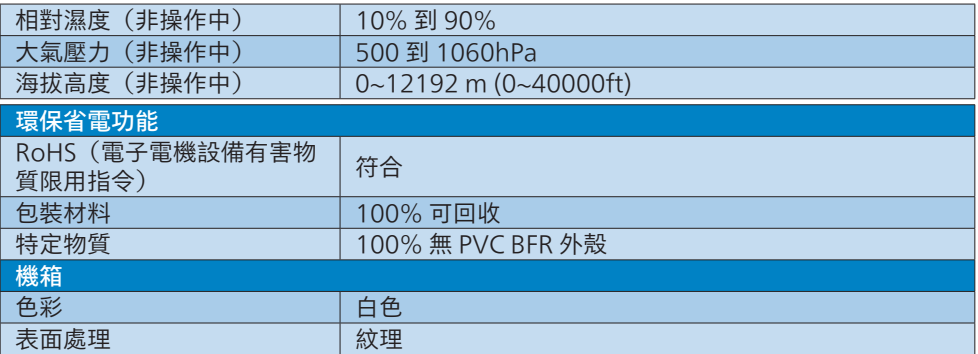

### 註

- 1. 本項資料如有變動,恕不另行通知。請至 [www.philips.com/support](http://www.philips.com/support) 下載最新版型 錄。
- 2. 為了將顯示器的韌體更新成最新版本,請從飛利浦網站下載 SmartControl 軟體。透過 SmartControl 空中更新 (OTA) 功能更新韌體時,需要連接至網路。

### <span id="page-27-0"></span>10.1解析度與預設模式

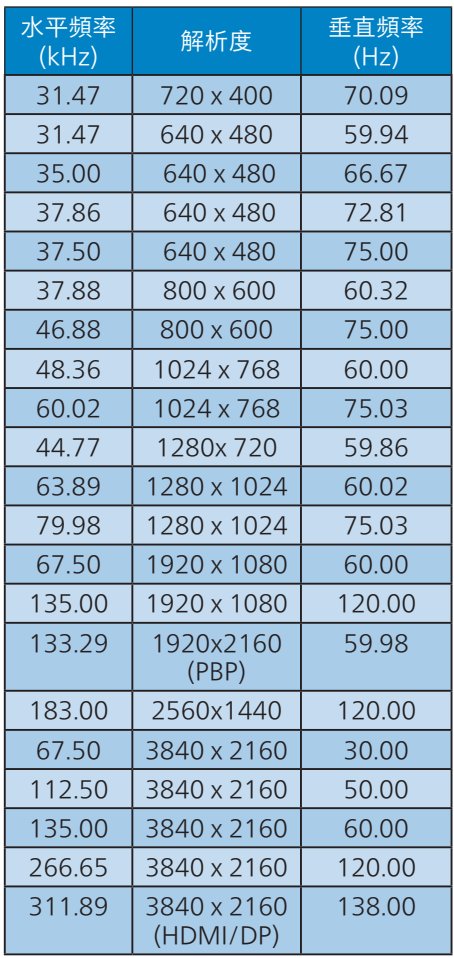

### 註

請注意,使用原始解析度 3840 x 2160 ……<br>時,顯示器可達到最佳效果。若要讓顯示 。<br>器使用最佳畫質,請依建議解析度使用。

為獲得最佳輸出效能,請務必確認顯示卡 能夠達到本 Philips 顯示器的最大解析度及 更新頻率。

顯示輸入格式

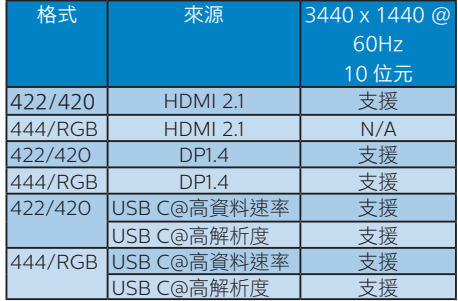

### <span id="page-28-0"></span>**11. 電源管理**

如果您的電腦中裝有符合 VESA DPM 規範 的顯示卡或軟體,顯示器可在未使用時自 動減少耗電量。只要偵測到鍵盤、滑鼠或 其他輸入裝置的輸入動作,顯示器就會自 動「喚醒」。下表顯示此項自動省電功能 的耗電量和訊號:

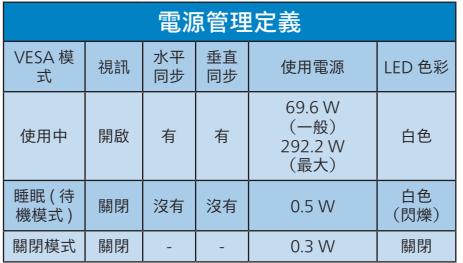

下列為測量本顯示器耗電量時採用的設定。

- 原始解析度:3840 x 2160
- 對比度:50%
- 亮度:90%
- 色溫:6500k(使用全白模式)

### 註

本項資料如有變動,恕不另行通知。

### <span id="page-29-1"></span><span id="page-29-0"></span>**12. 客戶服務與保固**

### 12.1飛利浦平面顯示器像素瑕疵 規定

飛利浦致力於提供最優質的產品。本公司 運用同業中最先進的製造程序,實行嚴格 的品質管理。不過,有時平面螢幕顯示器 的 TFT 顯示器面板也會出現像素或次像素 瑕疵的情形,此為無法完全避免的現象。 儘管沒有任何廠商能保證所有的螢幕皆無 像素瑕疵,但是飛利浦保證任何顯示器, 若出現超過不可接受的瑕疵量,必將根據 保固範圍提供維修或替換服務。此須知將 說明不同種類的像素瑕疵,以及規定每一 種類可接受的瑕疵水準。為符合獲得維修 或替換保固服務的條件,TFT 顯示器面板上 的像素瑕疵量必須超過這些可接受水準。 例如:顯示器的次像素瑕疵率不得超過 0.0004%。此外,由於特定像素瑕疵種類 或組合比其他更引人注意,飛利浦將對此 種瑕疵訂定更高的品質標準。本規定全球 適用。

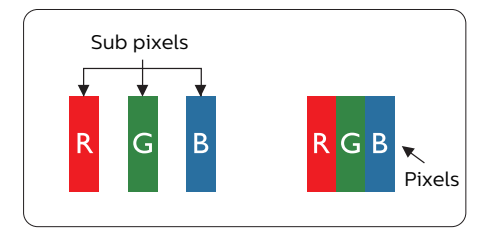

#### 像素和次像素

一個像素(或稱圖像元素)由三個屬於紅 綠藍主顏色的次像素組成。許多像素在一 起形成一個圖像。像素中的所有次像素全 部亮起時,三個有色次像素會合成為單一 白色像素。全部變暗時,三個有色次像素 則會合成為單一黑色像素。其他類的明暗 次像素組合則會合成為其他顏色的單個像 素。

### 像素瑕疵種類

像素和次像素瑕疵會在螢幕上以不同形式 出現。像素瑕疵分為兩種,而每一類又細 分為多種次像素瑕疵。

### 亮點瑕疵

亮點瑕疵就是始終亮著或「開啟」的像素 或次像素。也就是說,亮點是顯示器顯示 暗色圖形時,會突顯出來的次像素。以下 是亮點瑕疵的幾種類型。

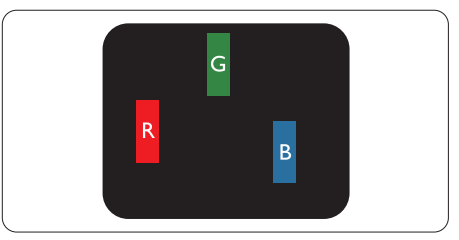

一個亮起的紅綠藍次像素。

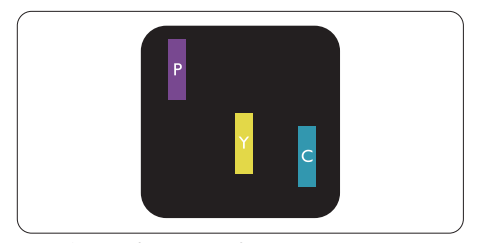

- 二個亮起的相鄰次像素:
- $4T +$ 藍 = 紫
- $2I + 4R = 11$
- 綠 + 藍 = 氰 (淺藍)

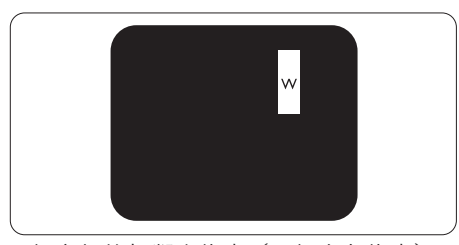

三個亮起的相鄰次像素 (一個白色像素)

#### ● 註

紅色或藍色亮點必須比鄰近點亮 50% 以 上,而綠色亮點則比鄰近點亮 30% 以上。

### 黑點瑕疵

黑點瑕疵就是始終暗著或「關閉」的像素 或次像素。也就是說,暗點是顯示器顯示 亮色圖形時,會突顯出來的次像素。以下 是黑點瑕疵的幾種類型。

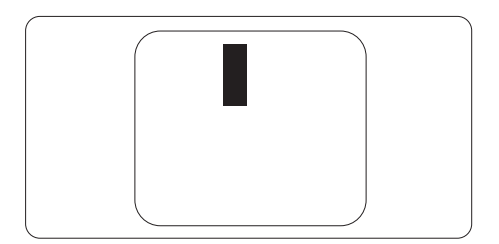

### 緊湊像素瑕疵

由於彼此相鄰的同類像素和次像素瑕疵更 引人注意,飛利浦同樣制訂了緊湊像素瑕 疵的容許規格。

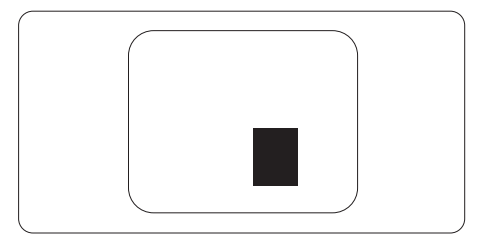

### 像素瑕疵容許規格

飛利浦平面顯示器的 TFT 顯示器面板必須 有超過下表所列容許規格的像素和次像素, 才符合保固期間的像素瑕疵維修或替換條 件。

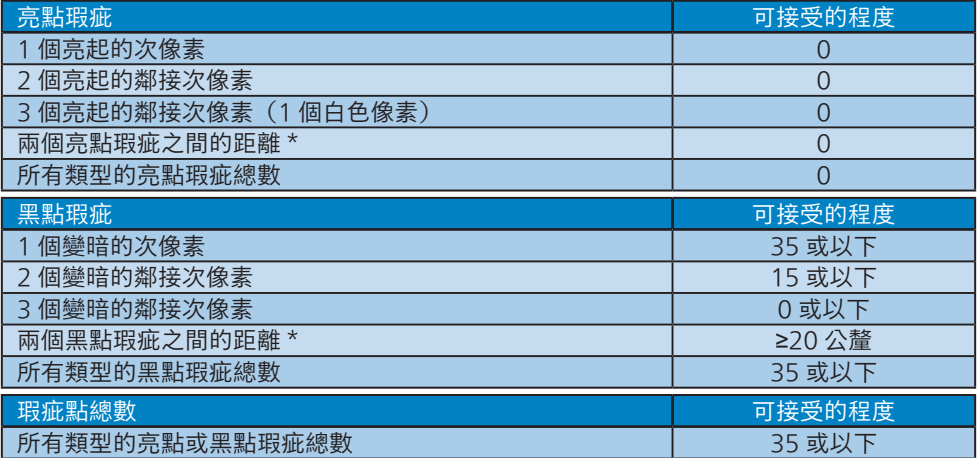

### 註

1 或 2 個鄰近次像素瑕疵 = 1 點瑕疵

### <span id="page-32-0"></span>12.2客戶服務與保固

如需保固範圍資訊及當地的其他支援需求,請上網站 <www.philips.com/support> 瞭解詳細 資訊,或電洽當地的 Philips 客戶服務中心。

關於延長保固,如果您想延長一般保固期,本公司的認證服務中心有提供過保服務套件。

如需保固期限的詳細資訊,請參閱規範與服務資訊手冊中的保固聲明。

如果您想使用此服務,請在原購買日期 30 天內選購此服務。 在延長保固期間,本服務包含 到府收送及維修服務,不過使用者應負責所有相關費用。

如果本公司的認證服務中心於延長保固套件生效期間進行必要的維修工作,我們將盡可能為 您提供替代解決方案,直到您購買的延長保固期到期為止。

如需詳細資訊,請聯絡 Philips 客戶服務代表或當地的服務中心(請查閱客服專線)。

Philips 客戶服務中心聯絡電話如下所列。

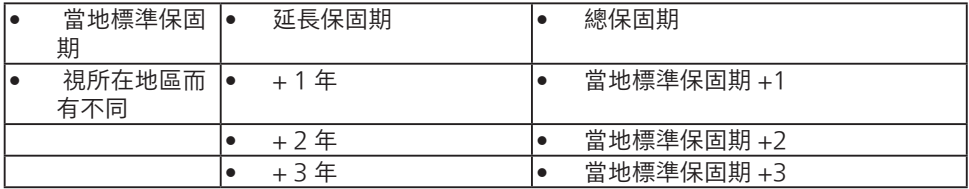

\*\* 需要原購買及延長保固購買證明。

### 註

如需當地服務熱線的詳細資訊,請參閱 Philips 網站支援頁面提供的規範與服務資訊手冊。

### <span id="page-33-1"></span><span id="page-33-0"></span>**13. 疑難排解與常見問答集**

### 13.1疑難排解

本頁資訊適用於解決使用者可自行修正的 問題。嘗試下列所有解決方法後,如問題 **仍持續發生,請與飛利浦客戶服務代表聯** 絡。

### 1 一般常見問題

#### 沒有畫面(電源 LED 未亮起)

- 請確認已將電源線插入電源插座及顯示 器背面。
- 首先,確認顯示器後方的電源按鈕處於 「關閉」位置,然後將其按至「開啟」 位置。

### 沒有畫面(電源 LED 呈現白色)

- 請確認已開啟電腦電源。
- 請確認已將訊號線正確連接至電腦。
- 請確認顯示器纜線連接端的針腳,沒有 彎折現象。若發生此現象,請修復或更 換纜線。
- 節能功能可能已啟動

#### 螢幕顯示

Check cable connection

- 請確認已將訊號線正確連接至電腦。 (另請參閱《快速安裝指南》)。
- 請檢查顯示器纜線的針腳是否發生彎折 現象。
- 請確認已開啟電腦電源。

#### 自動按鈕無作用

• 自動功能僅適用於 VGA 類比模式。如 果您對結果不滿意,可透過螢幕顯示選 單手動調整。

### 註

### 自動功能不適用於 DVI 數位模式(無必要)。

明顯冒煙或出現火花

- 請勿執行任何疑難排解步驟
- 立即停止顯示器主電源的供電,以策 安全。
- 請立即聯絡飛利浦客戶服務代表。

### ■ 影像問題

#### 影像沒有置中

- 請使用「螢幕顯示選單主控制項」中的 「自動」調整影像位置。
- 請使用「螢幕顯示選單主控制項」中設 定的「相位/時脈」調整影像位置。此 功能僅適用於 VGA 模式。

### 螢幕上的影像會振動

• 請檢查訊號線是否已確實插入顯示卡或 電腦。

### 出現閃爍的垂直條紋

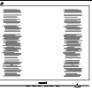

- 請使用「螢幕顯示選單主控制項」中的 「自動」調整影像。
- 請使用「螢幕顯示選單主控制項」中設 定的「相位/時脈」消除垂直條紋。此 功能僅適用於 VGA 模式。

#### 出現閃爍的水平條紋

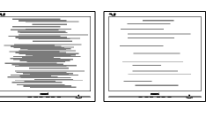

- 請使用「螢幕顯示選單主控制項」中的 「自動」調整影像。
- 請使用「螢幕顯示選單主控制項」中設 定的「相位/時脈」消除垂直條紋。此 功能僅適用於 VGA 模式。

#### 影像模糊不清或太暗

• 請在螢幕顯示選單調整對比度及亮度。

### 關閉電源後會出現「殘影」、「灼影」或「鬼影」

• 長時間連續顯示靜止或靜態影像會導致 螢幕產生「灼影」現象,此現象亦稱為 「殘影」或「鬼影」。「灼影」、

<span id="page-34-0"></span>「殘影」或「鬼影」是 OLED 面板技術 中的普遍現象。在大多數情況下,電源 關閉一段時間後,「灼影」、「殘影」 或「鬼影」就會逐漸消失。

- 不使用顯示器時,請務必啟動動態螢幕 保護程式。
- 如果 OLED 顯示器會顯示靜止的靜態 內容,請務必啟動會定期更新畫面的應 用程式。
- 若無法啟動螢幕保護程式或定期執行 螢幕重新整理程式,將導致嚴重的 「灼影」、「殘影」或「鬼影」現象, 且不會消失更無法修復。上述的損壞不 包含在保固範圍內。

### 影像扭曲變形;文字模糊不清或無法辨識

• 請將電腦的顯示解析度設為顯示器建議 螢幕原始解析度所使用的模式。

### 螢幕出現綠色、紅色、藍色、黑色及白色 的圓點

• 殘留圖點是現代液晶技術的正常特性, 如需瞭解詳細資訊,請參閱像素規定。

如需進一步的協助,請參閱「重要資訊說 明書」中的「服務聯絡」資訊,並聯絡 Philips 客服代表。

#### \*「開啟電源」光線太強,令人十分困擾

• 您可以在「螢幕顯示選單主控制項」的 電源「LED 設定」中調整「開啟電源」 光線。

如需進一步協助,請參閱規範與服務資訊 手冊中的服務聯絡資訊,並連絡 Philips 客 服代表。

\* 功能因顯示器而異。

### 13.2一般常見問答集

- 問題 1: 安裝顯示器時, 如果螢幕顯示 「Cannot display this video mode(無法顯示此視訊模 式) | ,該怎麼辦?
- 答: 本顯示器的建議解析度:3840 x 2160。
- 拔下所有纜線,再將電腦接到您先前使 用的顯示器上。
- 在 Windows 開始功能表中選取設定/ 控制台。選取控制台視窗中的顯示圖 示。選取顯示控制台中的設定值標籤。 在設定值標籤下的桌面區域方塊中,將 滑桿移到 3840 x 2160 像素。
- 開啟「進階內容」並將更新頻率設為 60 Hz,再按一下確定。
- 重新啟動電腦並重複步驟 2 和 3, 確認 已將電腦設為 3840 x 2160。
- 將電腦關機、拔除與舊顯示器之間的 連線,然後重新接上飛利浦 OLED 顯 示器。
- 依序開啟顯示器和電腦的電源。
- 問題 2: 何為OLED 顯示器的建議更新頻 率?
- 答: OLED 顯示器的建議更新頻率是 60 Hz,若螢幕出現任何干擾情形, 您最高可將更新頻率設為 100 Hz,看看能否改善干擾情形。
- 問題 3: .inf 與 .icm 檔案是什麼 ? 我要如 何安裝驅動程式 (.inf 與 .icm)?
- 答: 這些都是適用於您顯示器的驅動程 式檔案。您的電腦會在您首次安裝 顯示器時要求您安裝顯示器驅動程 式 (.inf 和 .icm 檔案 )。請依您的 使用手冊說明執行,顯示器驅動程 式 (.inf 和 .icm 檔案 ) 將自動安裝。
- 問題 4: 如何調整解析度?
- 答: 可用的解析度同時取決於您的顯示 卡驅動程式及顯示器。您可以在 Windows® 控制台下的顯示內容 中選取需要的解析度。
- 問題 5: 透過 OSD 調整顯示器,卻造成設 定值一團混亂,該怎麼辦?
- 答: 按 → 項選取 「Reset (重設) | 即可恢復所有原廠設定。

問題 6:OLED 螢幕經得起刮傷嗎?

- 答: 一般來說,建議您不要讓面板表面 受到強力撞擊,同時要避免尖銳物 品或鈍器刮傷面板表面。拿起顯示 器時,請勿用力壓迫面板表面,否 則可能會影響您的保固權益。
- 問題 7:如何清潔 OLED 表面?
- 答: 進行一般清潔時,使用乾淨的軟布 即可。若要進一步清潔,請使用異 丙醇。請勿使用其他溶劑,例如乙 醇、丙酮、己烷等。
- 問題 8:我可以變更顯示器的色彩設定嗎?
- 答: 可以,只要依照下列程序,就可 透過 OSD 的控制項目變更色彩設 定。
- 按→ 顯示顯示器螢幕選單
- 按 → 選取「色彩 | 選項, 再按 → 進入 色彩設定,一共有下列三種設定。
	- 1. 「Color Temperature(色溫)」: Native  $\cdot$  5000K  $\cdot$  6500K  $\cdot$ 7500K、8200K、9300K 和 11500K。將範圍設定為 5000K 時, 面板會顯示帶「暖色的紅白色調」; 而 11500K 色溫則會產生帶「冷色 的藍白色調」。
	- 2. 「sRGB」:這是一種標準設定,可 確保在不同裝置(如數位相機、顯 示器、印表機、掃描器等)之間, 正確交換色彩資訊。
	- 3. 「User Define(使用者自訂)」: 使用者可調整紅、綠、藍三種顏色, 自行選擇其偏好的色彩設定。

### 註

測量物體受熱時散發的光線色彩。此量測 值以絕對刻度(克氏溫度)表示。2004K 等較低的克氏溫度是紅色;9300K 等較高 溫度則是藍色。6504K 的中間溫度則是白 色。

- 問題 9:我可以將 OLED 顯示器連接到任 何 PC、工作站或 Mac 嗎?
- 答: 可以。所有飛利浦 OLED 顯示器, 皆完全相容於標準 PC、Mac 及工作站。若要將顯示器連接到 Mac 系統, 您可能需要使用纜線 轉接器。如需詳細資訊,建議您與 飛利浦業務代表聯絡。
- 問題 10:飛利浦 OLED 顯示器是否支援隨 插即用功能?
- 答: 可以,顯示器相容於 Windows 8/Windows 8.1/Windows 10/ Windows 11、Mac OSX 的隨插 即用功能。
- 問題 11:OLED 面板中的殘影、灼影或鬼 影是什麼?
- 答: 長時間連續顯示靜止或靜態影像會 導致螢幕產生「灼影」現象,此現 象亦稱為「殘影」或「鬼影」。「灼影」、 「殘影」或「鬼影」是 OLED 面 板技術中的普遍現象。在大部分的 情況下,「灼影」、「殘影」或「鬼 影|會在關閉電源後,隨著時間逐 漸消失。 不使用顯示器時,請務必啟動動態 螢幕保護程式。 如果 OLED 顯示器會顯示靜止不 變的靜態內容,請務必啟動會定期 更新畫面的應用程式。

### 警告

若無法啟動螢幕保護程式或定期執行螢幕 重新整理程式,將導致嚴重的「灼影」、 「殘影」或「鬼影」現象,且不會消失更 無法修復。上述的損壞不包含在保固範圍 內。

- 問題 12:為什麼我的顯示器不能顯示清晰 文字,而是顯示鋸齒狀字元?
- 答: 此 OLED 顯示器使用 3840 x 2160 的原始解析度時,可達到最 佳效能。若要達到最佳顯示器效能, 請使用此解析度。

問題 13:如何解鎖/鎖定快速鍵?

<span id="page-36-0"></span>答: 請按住 ↓10 秒鐘, 即可解鎖/鎖 住快速鍵。此動作將會讓顯示器出 現「注意」訊息,告知解鎖/鎖定 狀態,如以下圖解所示。

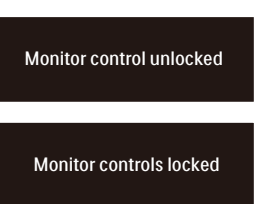

- 問題 14:我可從何處取得 EDFU 中提到的 規範與服務資訊手冊?
- 答: 規範與服務資訊手冊可在 Philips 網站的支援頁面下載。

### 13.3Multiview 常見問題

- 問題 1:能否放大 PIP 子視窗?
- 答: 可以,您可選擇三種尺寸: [Small] (小)、[Middle](中)、[Large](大)。 您可按下 ➡ 進入螢幕顯示選單。 從 [PIP / PBP] 主功能表選取您偏 好的 [PIP Size(PIP 尺寸)] 選項。
- 問題 2:如何分離音訊與視訊以單獨聆聽音 訊?
- 答: 音訊來源通常連結至主畫面訊號 源。若要變更音訊來源輸入,您 可按下 ➡ 進入螢幕顯示選單。從 [Audio](音訊) 主功能表選取您 偏好的 [Audio Source](音訊來 源)選項。

請注意:下次開啟顯示器時,顯示 器將會預設選取您上次選擇的音訊 來源。若要重新變更您必須重新進 行前述步驟以選取您所要的新音訊 來源,而這個音訊來源將會變成「預 設」模式。

- 問題 3:啟用 PIP/PRP 時,為何子視窗出 現閃爍情形?
- 答: 這是因為子視窗視訊來源為交錯式 時序(i 時序), 請將子視窗訊號 來源變更為漸進式時序(P 時序)。

# $\hat{\mathbf{\rho}}$

2022 © TOP Victory Investments Ltd. 版權所有。

本產品由Top Victory Investments Ltd. 製造販售。Top Victory Investments Ltd. 為本產品之相關保證人。Philips 及 Philips 盾形標章為 Koninklijke Philips N.V. 的註冊商標,經授權使用。

規格如有變動,恕不另行通知。

版本:42M2N8900E1T